# HyperTerminal の使用方法

Version: A00

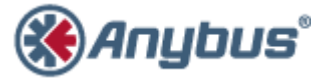

エイチエムエス・インダストリアルネットワークス株式会社 〒 222-0033 神奈川県横浜市港北区新横浜 3-19-5 新横浜第 2 センタービル 6F TEL : 045-478-5340 FAX : 045-476-0315

> URL [www.anybus.jp](http://www.anybus.jp/)

**EMAIL** セールス [:jp-sales@hms-networks.com](mailto:jp-sales@hms-networks.com) サポート [:jp-support@hms-networks.com](mailto:jp-support@hms-networks.com)

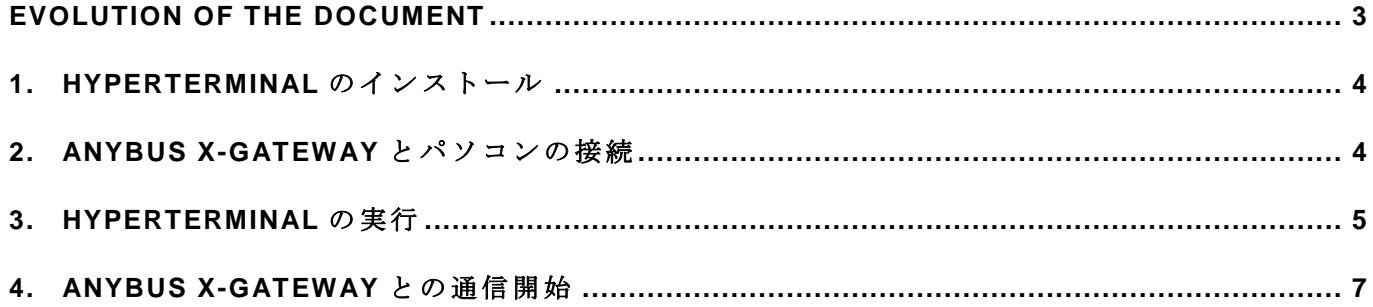

## **EVOLUTION OF THE DOCUMENT**

<span id="page-2-0"></span>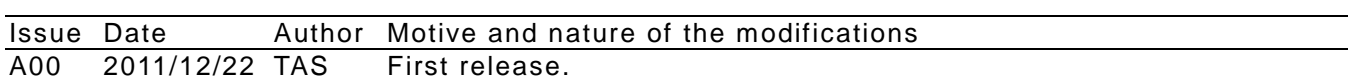

This document contains: 8 pages.

#### <span id="page-3-0"></span>**1. HyperTerminal** のインストール

Anybus X-gateway のコンフィグレーションにはターミナルエミュレータを使用しての作業が 必要ですが、Windows XP 以前は標準でインストールされていた Microsoft HyperTerminal が Windows Vista 以降は標準インストールされなくなりました。そこで HMS では Web ページにお いてダウンロード可能なバージョンの HyperTerminal をお客様に提供しています。

HMS が提供している HyperTerminal は以下の URL からダウンロードすることができます。

http://www.anybus.com/upload/X-gateway%20and%20HyperTerminal.zip

ダウンロードしたファイルを解凍し、任意のフォルダに配置して下さい。 解凍したファイルの内容は以下の4個のファイルです。

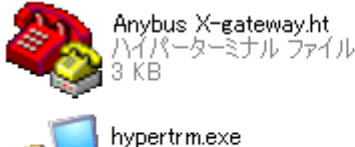

HyperTerminal Applet

Hilgraeve, Inc.

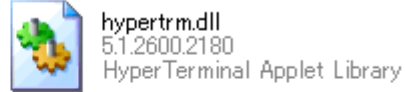

Readme.pdf

Adobe Acrobat Document 298 KB

こ の HyperTerminal にはインストーラは付属していません。解凍したファイルをそのまま実行 ファイルとして使用します。

## <span id="page-3-1"></span>**2. Anybus X-gateway** とパソコンの接続

Anybus X-gateway 本体の Gateway Config コネクタとパソコンのシリアルポートコネクタを RS-232C クロスケーブルで接続して下さい。Gateway Config コネクタの位置は Anybus X-gateway の 機 種 に よ っ て 異 な り ま す の で 本 体 の 表 示 又 は ユ ー ザ ー マ ニ ュ ア ル で ご 確 認 下 さ い 。 接続後、Anybus X-gateway に DC24V 電源を供給して下さい。

### <span id="page-4-0"></span>**3. HyperTerminal** の実行

1 項で解凍したファイルの中に「Anybus X-gateway.ht」というファイル名の Anybus X-gateway 接続用設定ファイルが含まれています。Anybus X-gateway に接続するために HyperTerminal を起 動する場合はこのファイルを使用します。「Anybus X-gateway.ht」を開いて下さい。

お客様がお使いになられている Windows に「所在地情報」が未登録の場合には以下のようなダ イアログが表示されます。

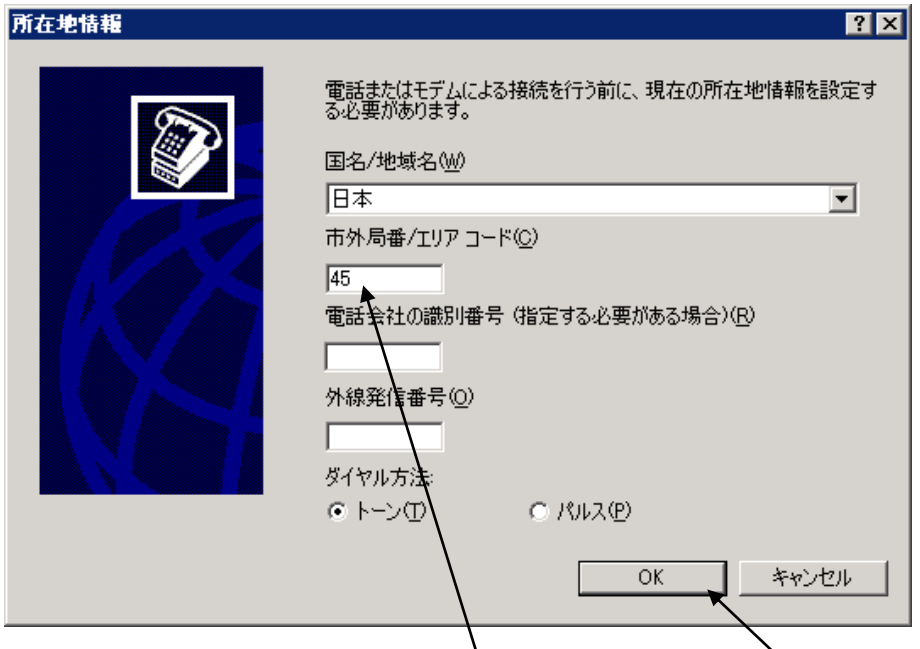

この「所在地情報」は Anybus X gateway との接続には使用しませんが、HyperTerminal の起動 には必要な設定です。ここでは市外局番のみ入力してOKボタンを押します。("45"は弊社日本オ フィスの所在地である横浜の市外局番です。)

所在地情報ダイアログを閉じると、以下のようなダイアログが表示されますので OK ボタンを 押して下さい。

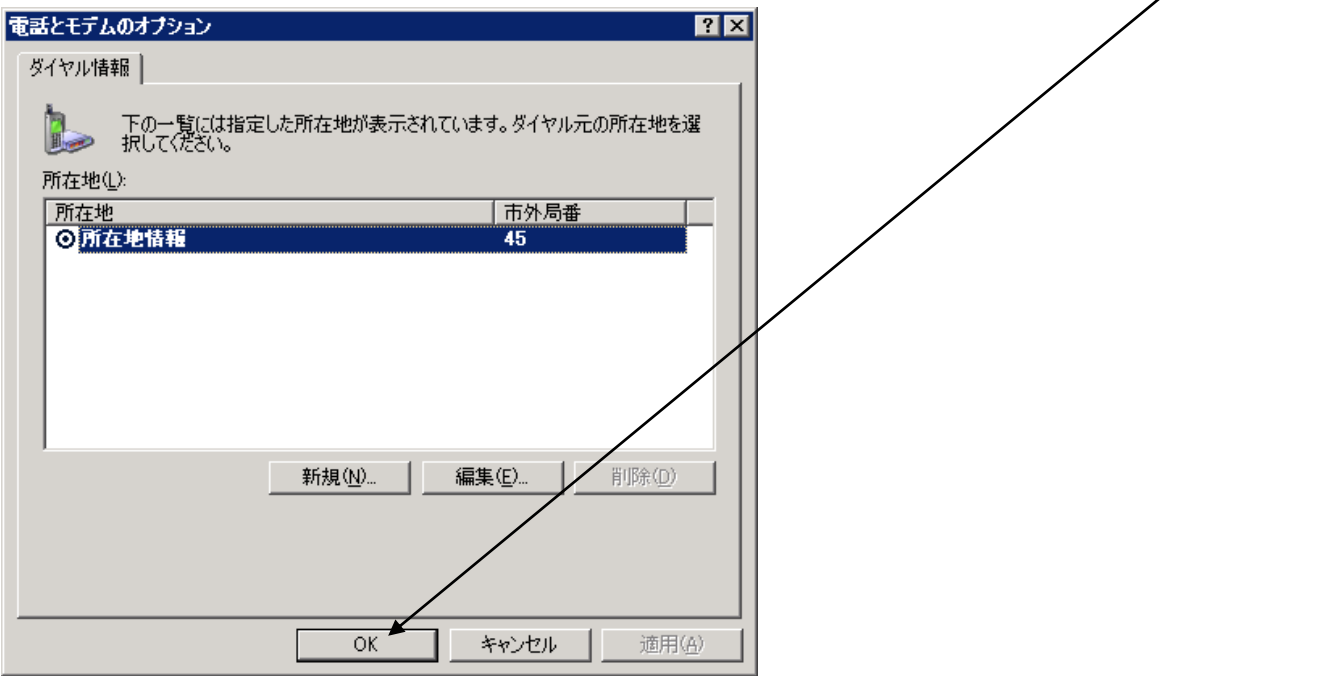

続いて HyperTerminal のメインウィンドウが開きます。

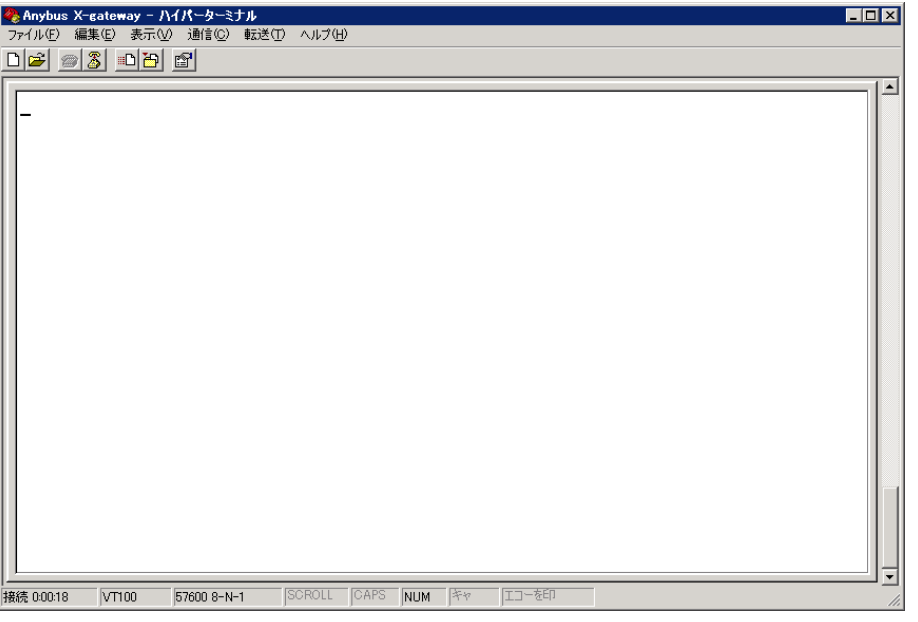

「Anybus X-gateway.ht」を使用したことにより Anybus X-gateway に接続するための通信パラ メータが予め設定されています。

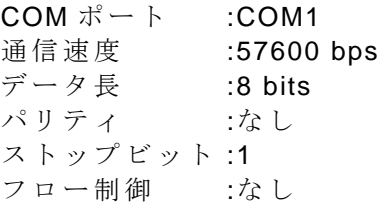

但し、この初期設定では使用する COM ポートが COM1 に設定されていますので Anybus X-gateway を接続するポートが COM1 でない場合は変更が必要です。

使用する COM ポートを変更するには、まず切断ボタンを押して通信を切断します。

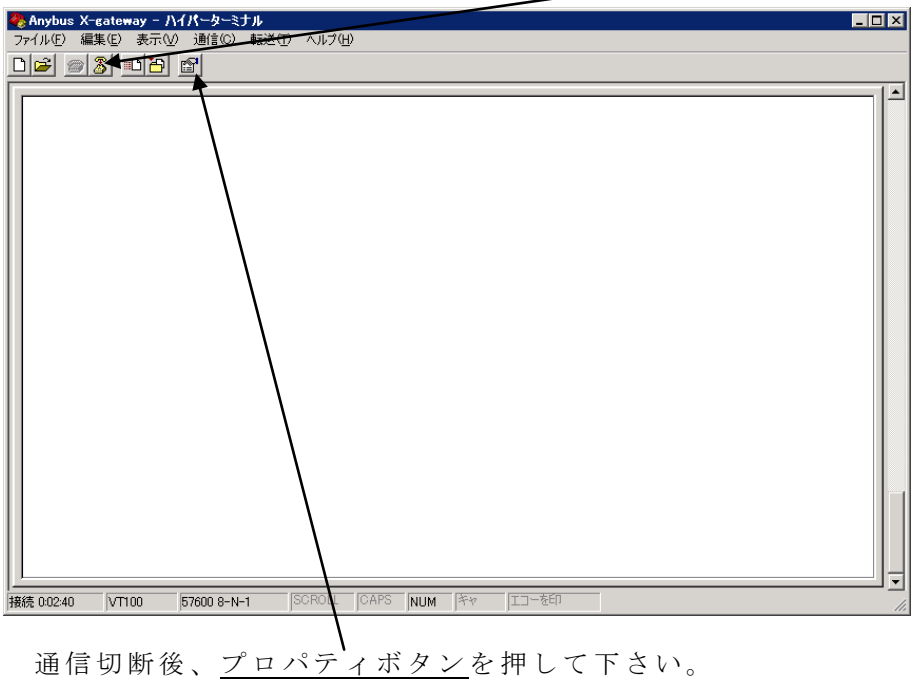

プロパティボタンを押すと下図のようにプロパティダイアログが表示されます。

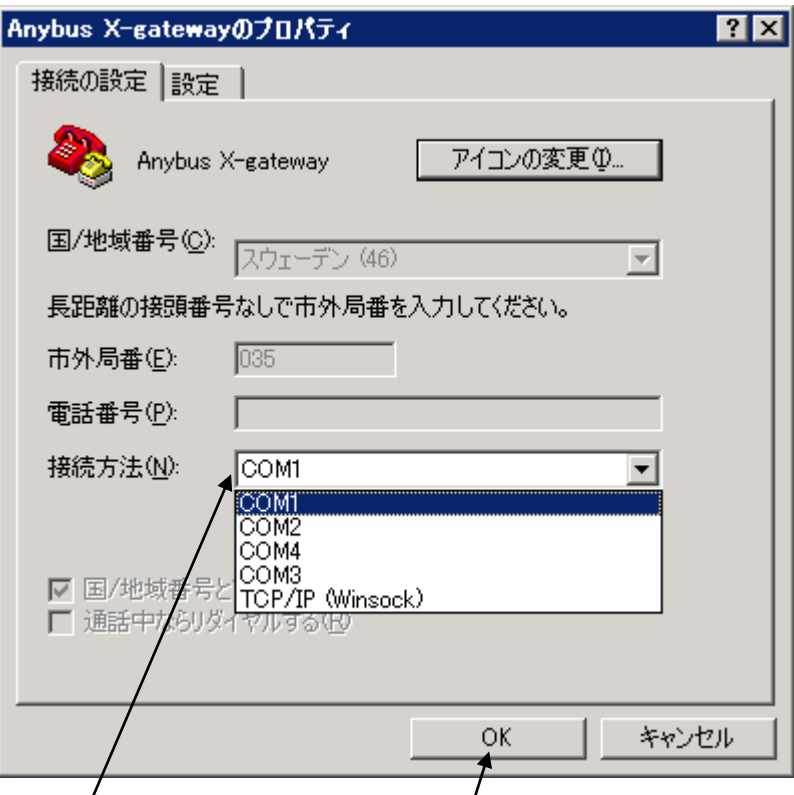

<u>接続設定</u>が初期設定の COM1 になっていますので、お客様の環境に合わせて COM ポートを選 択して下さい。設定完了後、OKボタンを押してプロパティダイアログを閉じて下さい。

### <span id="page-6-0"></span>**4. Anybus X-gateway** との通信開始

ここまでで HyperTerminal を使用するにあたって必要な設定は完了しましたので、Anybus X-gateway との通信を開始します。

3 項で COM ポートを変更するために通信を切断した場合も切断していない場合も、ここから の手順は同じです。

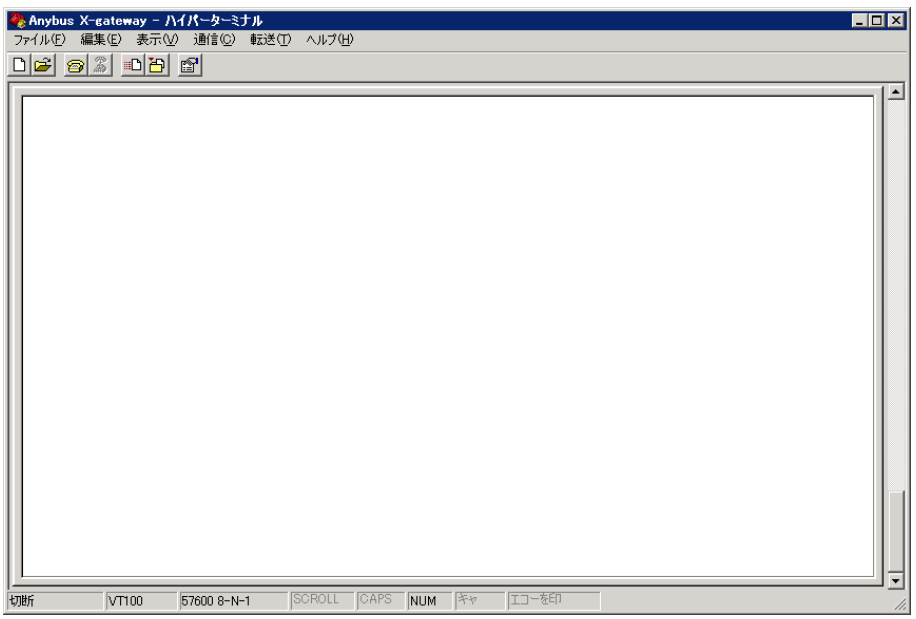

上図の状態で ESC キーを押して下さい。

ESC キーを押すと下図のように Anybus X-gateway 設定用のメインメニューが表示されて通信 が正しく開始されたことが確認できます。

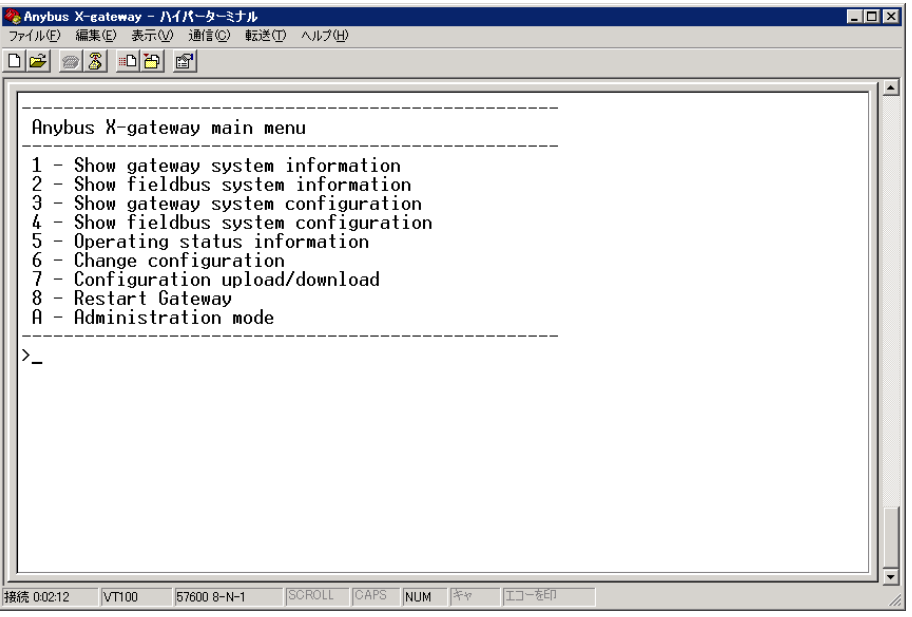

以 上

本ドキュメントに記載されている会社名、システム名、製品名は各社の登録商標または商標で す。なお本文では「™」、「®」は明記しておりません。